## **Det kan du lære i Videoskolen**

**Gode råd om køb af videokamera og tips til optagelserne plus introduktion til programmet EditStudio. Se, hvordan man åbner demonstrationsklippene på K-CD´en. 1 23456**

**Sådan kommer filmen fra kamera til computer. Se også, hvordan videoklippene skal redigeres – sættes sammen i den rigtige rækkefølge, så timingen passer. 1 2 3456**

**Pep filmen op med flotte overgange mellem optagelserne. Overgange kan også være en stor hjælp, hvis optagelserne ikke helt passer sammen. 1 2 3 456**

**Se, hvordan filmen kan pyntes med tekst i alle farver og størrelser. Få fx teksten "The End" i store røde bogstaver til at tone frem over de sidste klip. 123 4 5 6**

**Lær, hvordan der lægges musik på videoen. Se også, hvordan musikken mikses med lyden fra videooptagelserne, så forholdet mellem musik og videolyd passer. 1234 5 6**

> **film til et almindeligt videobånd. Filmen kan også komprimeres til en fil, så den kan lægges på en hjemmeside eller cd-rom eller sendes til vennerne i en e-mail.**

**Sådan overspilles den færdige 12345 6**

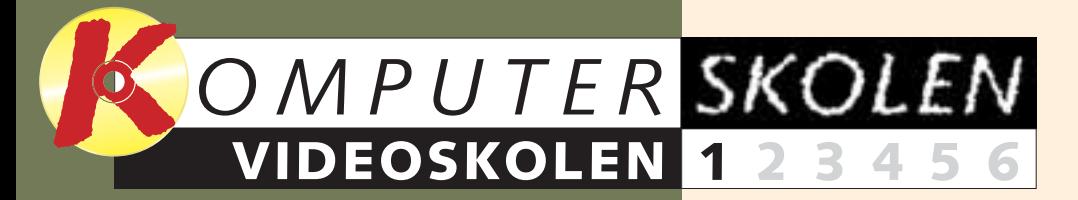

**Følg med i alle afsnit af Videoskolen:**

**Lær, hvordan du laver en hjemmevideo, der bliver langt mere underholdende og spiselig end de klassiske fire timers råfilm fra guldbrylluppet eller den årlige charterferie.**

**I Komputer for alles Videoskole gennemgår vi hele processen ved produktionen – filmklippenes vej ind i computeren plus redigering og tilføjelse af flotte effekter, overgange og baggrundsmusik. Endelig forklares det, hvordan den redigerede film lægges tilbage på et videobånd eller komprimeres til brug på en hjemmeside eller i en e-mail.**

**Udgangspunktet for skolen er programmet EditStudio, som ligger på K-CD'en. Programmet kan både arbejde med lavkvalitetsvideo fra eksempelvis et webcam og med video i høj kvalitet fra et digitalt videokamera. Har du ikke et kamera, kan du øve dig på de medfølgende videoklip.**

**Skolen strækker sig over dette og de næste fem blade. Efterhånden som afsnittene har været bragt, bliver de lagt på K-CD'en.**

**Hvilket kamera skal jeg købe? Hvordan får jeg video ind i computeren? Hvordan laver jeg de flotte effekter, de kan lave på tv? Hvordan lægger jeg baggrundsmusik på min video? Komputer for alles Videoskole giver svarene.** 

Før i tiden foregik videoredigering ved at overspille videoklip fra den ene videomaskine til den anden. I dag kan man redigere video på en pc udstyret med et kort til at optage video. På computeren kan man trække rundt på de enkelte klip lige så let, som man flytter teksten rundt i et Word-dokument.

I Komputer for alles Videoskole vil vi i denne og de næste fem uger gennemgå, hvordan råoptagelserne fra ferien, familiebegivenheden, eller hvad det måtte være, ender som flotte hjemmevideoer med både overgange, baggrundsmusik og tekster. Vi tager udgangspunkt i programmet EditStudio, som ligger på K-CD'en, men de øvelser, vi gennemgår, kan klares af de fleste redigeringsprogrammer.

For at lege med er det helt ligegyldigt, om det er et billigt webcam

eller et professionelt DV-kamera (digital video), der bruges til optagelserne. Faktisk er et kamera slet ikke nødvendigt for at stifte bekendtskab med programmet. På K-CD'en ligger klip, som er gode at øve sig på.

Skulle dette så give blod på tanden og lyst til investering i et kamera, er der gode købsråd at finde i denne første del af skolen. Ligesom der er råd, det er værd at følge under selve optagelserne.

#### **Kravene til din pc og til det øvrige udstyr**

Inden du kan redigere egne videooptagelser, skal de fra kameraet ind i computeren. Selve den proces tager vi først hul på i anden del af skolen. Men allerede i denne del beskriver vi, hvilket udstyr der er nødvendigt for at overføre video til computer, og hvilke krav der i øvrigt stil-

# **Lav flotte videofilm på pc'en**

WWW.KOMPUTER.DK

les til pc'en. Og vi viser, hvordan du lægger videoklip ind i programmet.

#### **Det er legende let at redigere video på pc'en**

Som nævnt kan det at redigere video på pc sammenlignes med at redigere tekst i Word. I Word kan man skrive tekst og siden hen flytte rundt på de enkelte afsnit. På samme måde kan man indsætte videosekvenser i en rækkefølge og siden hen flytte rundt på dem. Der er derfor ingen problemer i at afprøve, om det ene klip fungerer bedst før eller efter det andet. Hvis det ikke virker det ene sted, trækkes det bare et andet sted hen med musen.

Selv for de professionelle filmfolk gælder det, at man en gang imellem ikke har fået de optagelser i kassen, som man havde ønsket sig. Undervejs i skolen bliver det forklaret, hvordan man kan redigere sig ud af problemet ved at sætte såkaldte dækbilleder over uheldige klip.

Vi kommer også ind på, hvordan der kan skabes bløde overgange mellem optagelserne. Det kan være, at den ene optagelse skal glide stille og roligt over i den næste, eller at den en optagelse skal skubbe den foregående ud af billedet. EditStudio indeholder en lang række af disse overgange, som er både flotte og underholdende.

#### **Tekst og musik pepper resultatet op**

Når film redigeres på en computer, er det muligt at lægge små tekststykker ind over filmen. Det er emnet i skolens fjerde afsnit, hvor det også beskrives, hvordan man får teksten til at tone stille og roligt frem oven på optagelserne.

Baggrundsmusik kan også udgøre en stor del af stemningen i en film. Den kan underbygge det, der foregår i billedet, og den kan såmænd også reparere på resultatet, hvis lyden fra kameraet af den ene eller anden grund ikke er god nok.

Afslutningsvis skal filmen gemmes. Her er der forskel på, om den skal lægges på et videobånd eller komprimeres, så den fx kan lægges på en hjemmeside eller sendes i en e-mail. Disse ting er mulige med programmet på K-CD'en. Men vil du gemme din film i det digitale DV-format til digitale videokameraer, skal du købe den nyeste udgave af programmet via adressen www.pure motion.com.

Prisen er lidt under 300 kroner, og der ligger en demo-version på siden, så du kan prøve, inden du beslutter dig.

**Det er herligt at forevige dette og hint med sit videokamera. Ofte skal der dog en del redigering til, før resultatet bliver lige så herligt at se på. Det handler denne videoskole om.** 

## **Valg af kamera**

**Videokameraer fås i alle prisklasser og kvaliteter. Det er derfor vigtigt at vide, hvad man har brug for, og hvad man skal kigge efter på indkøbsturen.**

Videoredigering på computeren kræver ikke stort og dyrt udstyr, hvis cam. Hvis du allerede har et gamambitionerne i forhold til billedkvalitet er begrænsede. Omvendt giver det selvfølgelig meget bedre billedkvalitet med et godt digitalt video-

kamera end med fx et billigt webmelt videokamera, er det godt at starte med at lege med det og så finde ud af, hvilket kamera du senere vil investere i.

Her er mulighederne ved forskellige kameraer beskrevet sammen med en håndfuld gode optageråd. Bladrer du en gang, kan du se, hvad der kræves af din computer, alt efter hvilket kamera du bruger.

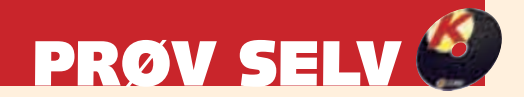

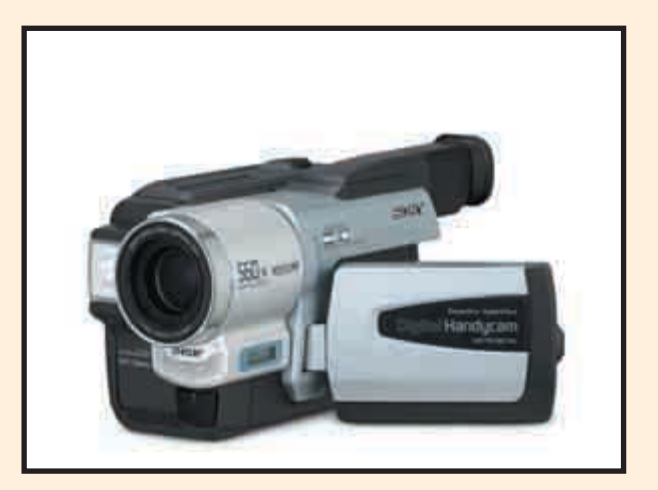

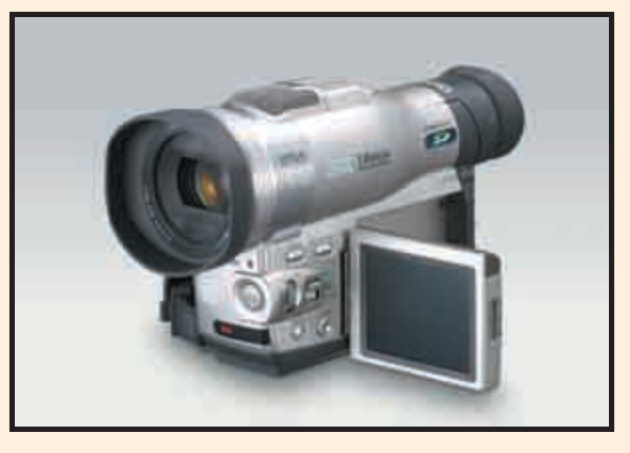

#### **Det er mest for sjov**

#### **Det skal være perfekt**

En god måde at komme i gang med at redigere video på er at bruge det udstyr, man allerede har. Start fx med at optage video med et webcam, hvis du har sådan et. Selv om et webcam oftest er begrænset til at filme det rum, computeren står i, kan processen give en idé om, hvordan optagelserne bliver bedst, og hvordan de lægges ind i redigeringsprogrammet og redigeres.

Hvis planen er at købe et almindeligt analogt videokamera, er det en god idé at kigge efter S-VHS- eller Hi8-formatet. Begge er nemlig faldet meget i pris og giver en forholdsmæssig bedre billedkvalitet end de gamle formater med navnene Video 8 og VHS.

Prisen for et analogt kamera ligger stadig under prisen for et digitalt kamera, og på de nyeste modeller er billedkvaliteten ganske imponerende. Problemet med de analoge kameraer er dog, at signalet skal digitaliseres, hvilket forringer billedkvaliteten, når optagelserne lægges ind i en computer og tilbage på et videobånd.

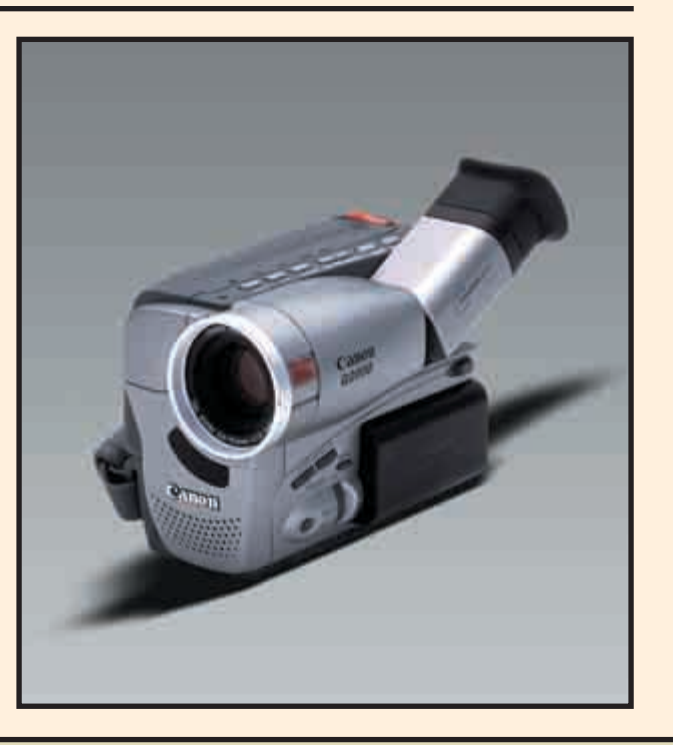

### **Der er gået sport i det**

Et digitalt videokamera fås nu fra 6000 kroner. Sonys udgave hedder Digital8 og har den fordel, at man også kan bruge sine gamle Hi8 videobånd i kameraet. Ellers hedder formatet DV, som står for digital video. Digitale videokameraer fås i alle prisklasser, men vær opmærksom på, at de billigste kun har såkaldt DV-out, som betyder, at man ikke kan lægge sin redigerede film tilbage i kameraet, hvorfra den kan overspilles til et videobånd. Problemet kan løses ved at købe en såkaldt widget, som er et firewirekabel, der giver kameraet DV-in. En widget koster mellem 1000 og 1500 kroner.

Fordelen ved digitale videokameraer er – ud over at de er noget mindre end de analoge – at de giver bedre billedkvalitet og bedre lyd. Desuden bliver billedkvaliteten ikke mærkbart forringet, når optagelserne skal overføres til og fra computeren.

Skal det være rigtigt fint, er det hylden med videokameraer til mellem 15.000 og 30.000 kroner, vi snakker om. Her findes blandt andet de mindste kameraer. Størrelsen er nemlig afgørende for prisen. Jo mindre et kamera er, jo dyrere er det. Markedets mindste i dag vejer kun omkring 500 gram.

De lidt større kameraer i samme prisklasse har så til gengæld bedre lyd og billedkvalitet og giver også mulighed for manuelt at indstille alle kameraets forskellige funktioner.

På de dyreste DV-kameraer sidder der ofte en meget dyr optisk linse, som kan skiftes ud ligesom på et spejlreflekskamera. Disse kameraer rummer derfor muligheder for virkelig at tilpasse sine optagelser til den situation, de skal foregå i.

## **Gode råd, når du filmer**

### **Brug stativ**

Mange hjemmevideoer har en tendens til at blive meget rystede og forvirrende at se på. Ved at spænde kameraet fast på et stativ kommer der mere kontrol over optagelserne, og det bliver lettere at sætte optagelserne sammen under redigeringen.

Alternativt til stativet kan kameraet støttes på biltage, plankeværker, spiseborde eller lignende.

### **Gå tættere på**

Det er selvfølgelig rart at få både Eiffeltårnet, ungerne, der leger, og den flinke mand ved isboden med i billedet. Men desværre kan det let ende med, at man ikke rigtig kan se nogen af delene, når optagelserne vises på et tv. Gå derfor tæt på de vigtigste ting i billedet, og tag hellere én optagelse af tårnet, én af ungerne og én af ismanden.

## **Ro og zoom**

Man kan let blive ivrig, når man får et kamera i hånden. Så sker der lige noget derovre, og så skal der lige zoomes ind på noget andet derovre.

Resultatet bliver tit omtrent uudholdeligt at kigge på.

Tag den i stedet med ro, og beslut så vidt muligt, hvad der skal filmes, inden optageknappen trykkes ned.

Begræns også brugen af zoom under optagelserne, og væn dig til først at zoome ind på det, der skal filmes – og derefter trykke på optageknappen.

#### **Film til nettet**

Dækbilleder er optagelser af neutrale ting, som kan klippes ind på de steder i filmen, hvor der lige mangler et klip.

Hvis to optagelser ikke passer godt nok sammen, er det rart at have en optagelse at lægge ind imellem de to optagelser. Det kan eksempelvis være optagelser af naturen uden for vinduet eller af hunden, der logrer med halen. Dækbilleder skal være optagelser, der kunne være optaget når som helst og dermed kan indsættes på ethvert tidspunkt i filmen.

### **Planlægning**

Hvis målet er at lave en film med en bestemt historie, kan det være en god idé at lave en drejebog, hvor hvert enkelt klip er planlagt, så det ikke er nødvendigt at huske på alle de optagelser, der skal bruges under selve filmningen. Det er også en god idé at filme en begivenhed fra flere forskellige vinkler, da det er svært at klippe to optagelser sammen, hvis kameraet har stået samme sted i begge optagelser. Husk også både at optage billeder langt fra til at give overblik og billeder tæt på til at give intensitet.

### **Dækbilleder**

Hvis planerne går på at lave en film til nettet, vil den skærm, den færdige film skal vises på, være meget lille.

Samtidig bliver film til nettet komprimeret. Det betyder, at man ikke kan lave hurtige klip, uden at filmen bliver utydelig. Derudover går kompressionen oftest en del ud over optagelsernes lydkvalitet.

Når man filmer til nettet, skal man derfor gå endnu tættere på sit motiv, være endnu mere rolig i sine bevægelser og også helst have en ekstern mikrofon tilsluttet sit kamera.

## **Lys er godt**

Selv om nyere videokameraer lover at kunne filme i mørke, bliver videooptagelser altid bedre med et ordentligt lys på motivet. Ligesom for et almindeligt kamera gælder det, at modlys så vidt muligt skal undgås. Skal der filmes i modlys, findes der på de fleste kameraer en modlysknap, som det kan være en god idé at blive fortrolig med.

## **Det nødvendige udstyr**

**Alt efter hvilket kamera optagelserne er lavet med, er der visse krav, computeren skal opfylde, for at det kan lade sig gøre at redigere optagelserne.**

Før en film kan redigeres, skal den overføres fra kamera eller videomaskine til computerens harddisk. Når filmen er redigeret, skal den desuden kunne overspilles til et videobånd. Derfor er det nødvendigt, at computeren både har en indgang og en udgang til både video og lyd. Desuden skal du være opmærksom på, at den udgave af

EditStudio, der ligger på K-CD'en, ikke kan lave den færdigredigerede film i det digitale format DV. Det betyder, at filmen ikke kan lægges tilbage på et DV-bånd i et digitalt kamera, hvorfra den så ellers ville kunne overspilles til et almindeligt videobånd.

Findes der en analog videoudgang (tv ud) på computeren, kan

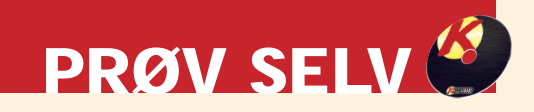

man overspille filmen direkte til en videomaskine. Alternativt kan man købe en nyere version af programmet EditStudio på adressen www.puremotion.com. Den koster knap 300 kroner. I den nye version kan man både lægge filmen tilbage i dit digitale kamera og komprimere den i mpeg-formatet, der bruges til

at lave video-cd'er med.

## **Det kræves der for at kunne redigere video på computeren**

Videokameraets lysfølsomhed måles i lux. Jo mindre lux, jo mindre lys kan kameraet filme i. Et

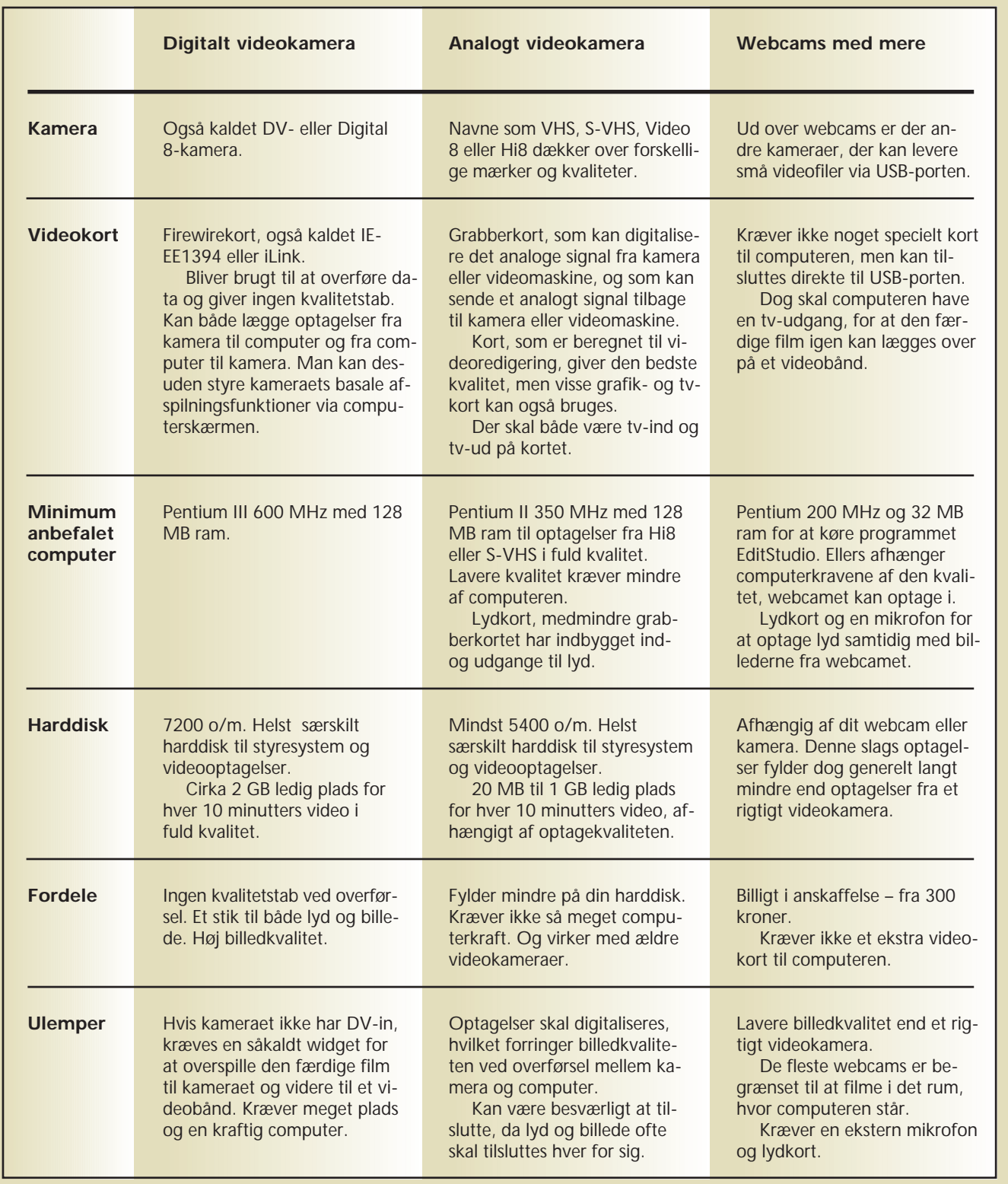

**Når du køber kamera**

#### **Zoom**

Der findes to typer zoom: Optisk zoom og digital zoom. Optisk zoom betyder, at linsen kan gå tættere på motivet efter samme princip som en kikkert. Et kamera med 12 x optisk zoom betyder,

### **Lysfølsomhed**

#### **Batterier**

Batterier er blevet bedre, men gode batterier er desværre ofte ekstraudstyr. Tjek altid, hvor lang tid

En LCD-skærm er en lille skærm på siden af kameraet, hvor man kan se optagelserne. LCD-skær-

#### **LCD-skærm**

Mange videokameraer er udstyret med billedstabilisator, som på engelsk kaldes steady-

### **Steadyshot**

at man kan komme 12 gange tættere på motivet. Det er svært at vurdere zoom-behovet ud fra et tal. Skal du købe kamera, så lån det med ud på gaden for at prøve zoom-funktionen.

Digital zoom lover ofte meget høje tal for, hvor meget et kamera kan zoome. Desværre bliver billedkvaliteten også temmelig forringet, idet digital zoom

blot tager et mindre udsnit af billedet og så forstørrer det op.

 $\mathcal{O}$ 

videokamera ligger typisk mellem 0,3 og 1,5 lux. Mange nyere kameraer har en funktion til at filme om aftenen eller natten og går derfor næsten ned til 0 lux.

shot. Funktionen fungerer som en støddæmper og kompenserer for små bevægelser under optagelserne. Der findes både en digital og en optisk steadyshot-

men giver et bedre billede af, hvordan billedet vil se ud på en tv-skærm, end den lille søger. Desuden kan man fx løfte kameraet op og filme ud over en stor

det batteri, der følger med et kamera, kan holde. Et godt videobatteri kan holde helt op til ni timers optagelse, men normalt holder de batterier, der føl-

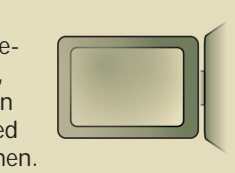

Denne funktion kan give meget underholdende optagelser.

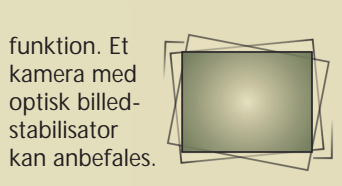

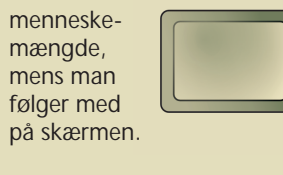

ger med et kamera, kun til

omkring en time.

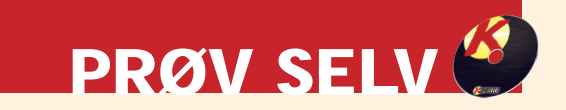

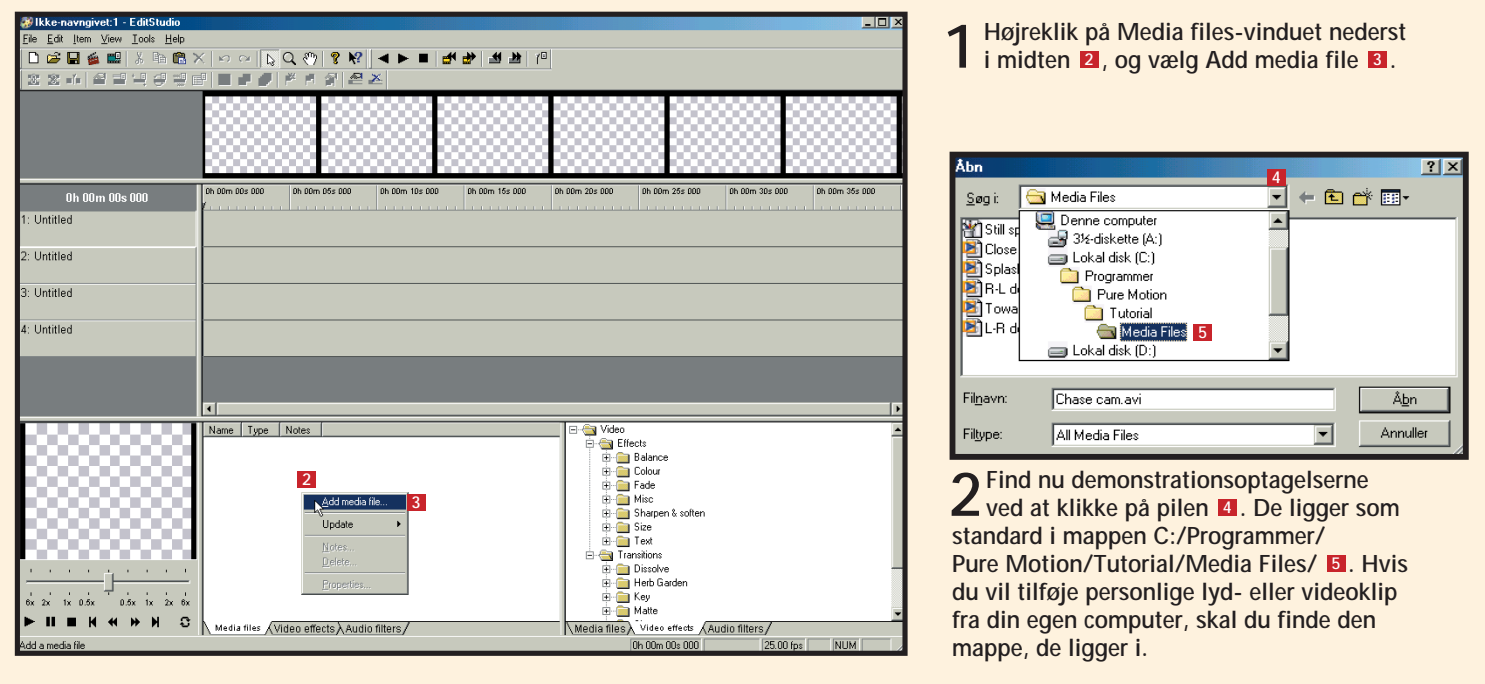

 $3$  Klik på den fil, du vil hente **6**, og klik<br> **6**

**4Filen er nu hentet ind i Media files-vin-duet, hvorfra den kan trækkes op på tidslinien til redigering . Hvordan det foregår, 8 kan du læse mere om i næste nummer.** 

## **Første blik på EditStudio**

**EditStudio er et alsidigt videoredigeringsprogram, der på en brugervenlig måde kan klare selv krævende redigeringsopgaver. Programmet er som de fleste andre redigeringsprogrammer bygget op omkring en tidslinie. På den kan man placere sine filmsekvenser, lyd med mere.**

I midten af vinduet ses tidsli- $\frac{1}{3}$ nien , hvortil der kan **1** trækkes film- og lydklip. De forskellige rækker i tidslinien kaldes layers (lag, red.). Layers bruges til at skelne de forskellige dele af filmen fra hinanden. På et layer lægges eksempelvis videoklip **2** og på et andet lydklip . På den måde kan man re-**3** digere i lyden, uden at det tilhørende videoklip påvirkes. Det er også ved hjælp af layers, at man tilfører overgange og effekter til filmen.

Når du installerer EditStudio, skal demonstrationsklippene installeres for sig. Klik på firkanten ud for Install Tutorial for at installere klippene **1**.

I afspilningsvinduet nederst til venstre kan man afspille filmen fra tidslinien og se, om klippene fungerer 4. De to hvide vinduer nederst indehol-

der de elementer, der kan trækkes op på tidslinien. Media files-vinduet indeholder de videoklip, der er lagt ind på computeren fra kameraet . Det **5** er også her, lydklip kommer til at ligge. Hvis du holder musen hen over et lyd- eller videoklip, popper et lille vindue op og afspiller klippet **6**. Fra Media files-vinduet kan man trække video- og lydklip op på tidslinien i den ønskede rækkefølge.

Video effects-vinduet indeholder en lang række overgange og effekter, som kan gøre filmen flottere at se og høre på **1**. Disse overgange og effekter kan ligesom video- og lydklip trækkes op på tidslinien.

Over tidslinien ligger en filmstrimmel , hvor man kan se små billeder **8** fra filmen. Billederne kan være en god hjælp til at holde styr på, om rækkefølgen af klippene på tidslinien er, som den skal være.

Øverst ses en række små ikoner, som tilsammen udgør værktøjslinien.

Specielt forstørrelsesglasset er værd at lægge mærke til **9** . Når man klikker på det, kan man zoome ind på tidslinien ved at klikke på den med venstre musetast. Zoom ud igen ved at højreklikke.

Husk at klikke på den lille hvide pil for at vende tilbage til redigeringsværktøjet . **<sup>10</sup>**

Hvis du ikke har noget kamera eller bare gerne vil hurtigt i gang med programmet, kan du prøve at lave en lille film af de demonstrationsklip, vi har vedlagt på K-CD'en. Se her, hvordan du henter demonstrationsklippene ind i programmet.

## **Sådan kommer du i gang**

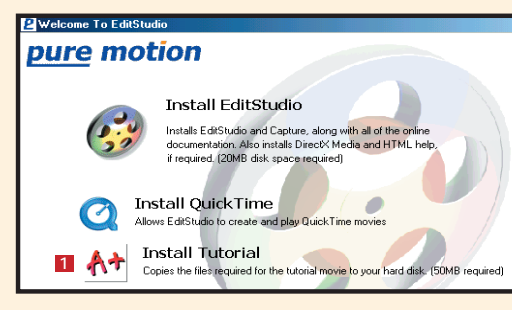

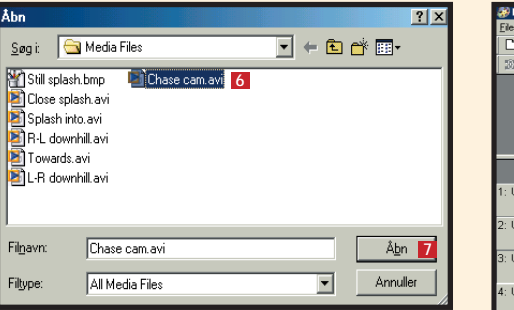

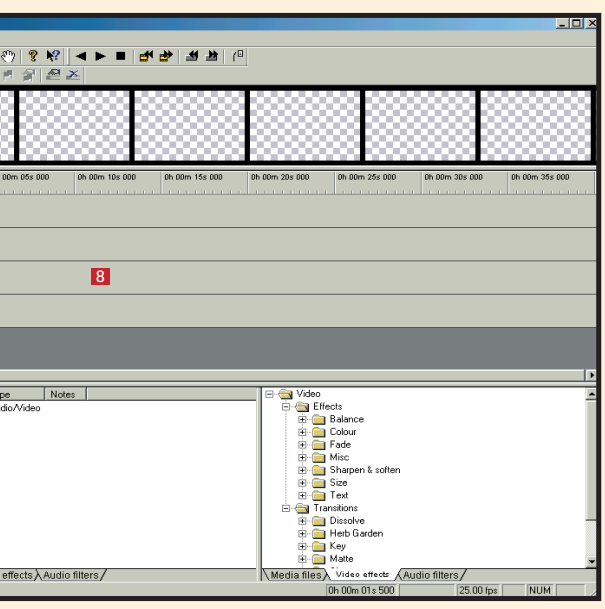

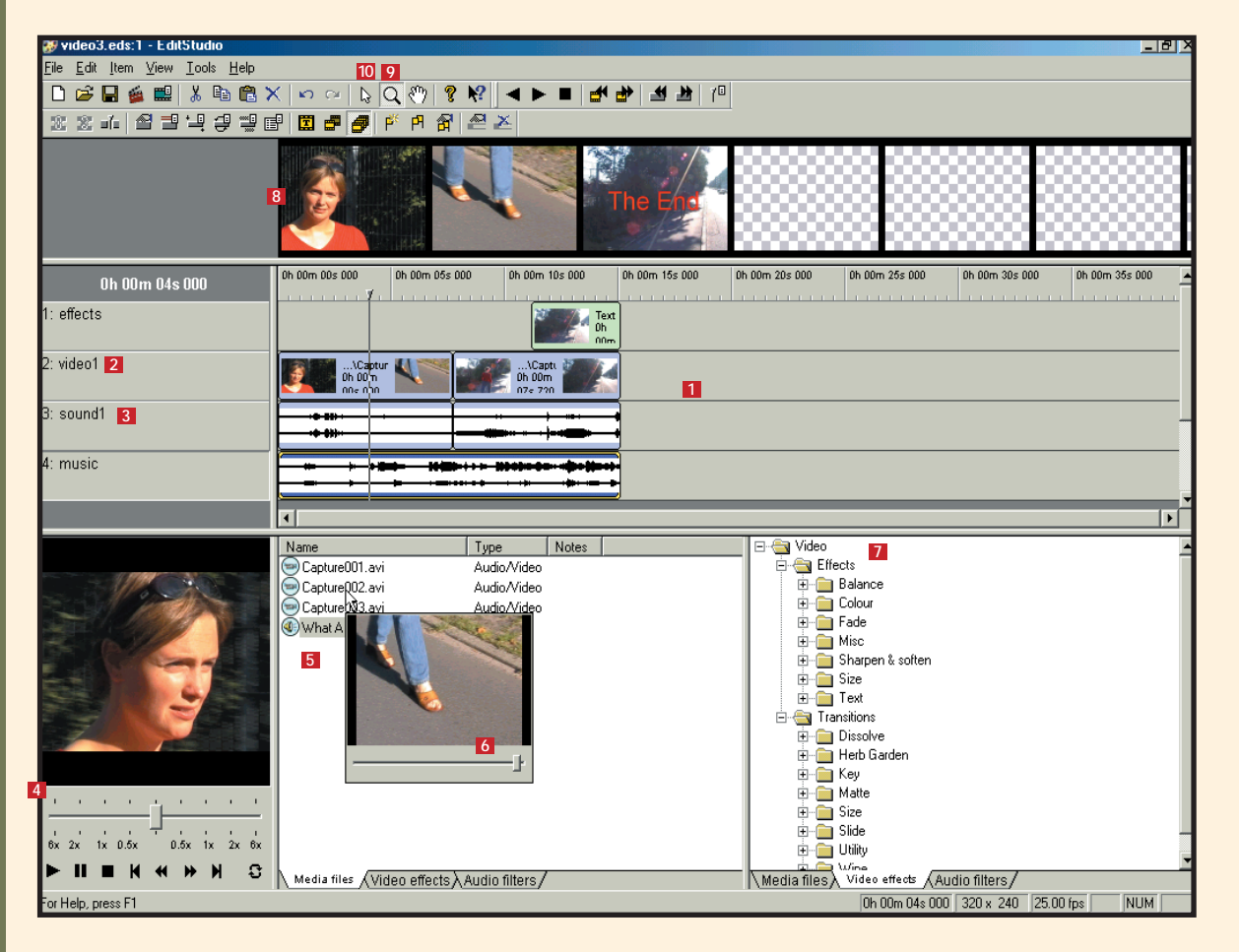

#### **I næste nummer af Videoskolen:**

 $\frac{1}{2}$ **ILENGAND** 

角像

<u>ജീ</u>മഹാല

- 
- 

**Sådan overfører du videooptagelser fra bånd til computeren.**

**Sådan redigerer du videooptagelserne på computeren.**

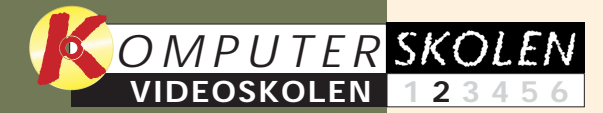

**langsomt eller kommer Det betyder, at du ikke kan dine videoklip på harddisken. Klik** *p***il gemme dine optagel-**

> **3** Vælg mellem "DV Capture" **D** og "Analog Capture"<br> **3 D** i øverste højre hjørne. Har du et digitalt kamera og **et FireWire-kort, skal du vælge "DV Capture" – ellers vælg "Analog Capture".** A Vælg mellem "DV Capture" 8 og "Analog Capture"

**videokamera og tips til optagelserne plus introduktion til programmet Edit-Studio. Se også, hvordan man åbner demonstrationsklippene på K-CD'en.** 

**Gode råd om køb af 123456**

**den, som det var meningen.**

**Pep filmen op med flotte overgange mellem optagelserne. Overgange kan også være en stor hjælp, hvis optagelserne ikke passer helt så godt til hinan-1 2 3 456**

> **den færdige film til et almindeligt videobånd. Filmen kan også komprimeres, så den kan lægges på en hjemmeside eller cd-rom eller sendes til vennerne i en e-mail.**

#### **Sådan overspilles 12345 6**

#### **Var du ikke med fra starten?**

**Læs de forrige afsnit af Videoskolen på K-CD'en under "Komputerskolen".**

**Det stod der i det foregående afsnit:**

**Se, hvordan filmen kan 123 4 5 6**

**pyntes med tekst i alle farver og størrelser. Få fx teksten "The End" i store røde bogstaver til at tone frem over de sidste klip.**

**Lær, hvordan der lægges musik på videoen. Se også, hvordan musikken mikses med lyden fra videooptagelserne, så forholdet 1234 5 6**

**mellem musik og videolyd**

**passer sammen.**

## **Fra videobånd til færdigklippet film**

Flere timers råfilm fra ferien eller den store familiebegivenhed kan være lidt af en prøvelse for dem, der af den ellers velmenende fotograf er blevet inviteret til forevisning.

Har filmen derimod været en tur igennem klippemaskinen i computerens videoredigeringsprogram, så der er fokuseret på højdepunkterne – i naturlig rækkefølge – er der

god chance for, at tilskuerne i hjemmebiografen føler sig dejligt underholdt i stedet for at måtte kæmpe mod en overvældende trang til at gabe.

I denne anden del af Videoskolen tager vi hul på redigeringen. Du får lært at klippe og at lægge billeder ind for at skjule klip, der ikke fungerer.

> **4Find frem til ca. 10 sekunder før den optagelse, du ønsker at overføre, ved hjælp af knapperne med dobbeltpile nederst . Analoge videokilder kan ikke styres fra programmet, 10 så her skal du finde din optagelse på selve videomaskinen eller kameraet. Klik på optageknappen nederst til venstre for** at starte optagelsen **II**. Stop optagelsen på samme knap, **når din optagelse er overført til din computer. Find næste optagelse på samme måde, og gentag proceduren, til alle optagelser er overført. Luk Captureprogrammet på krydset i øverste højre hjørne 12** for at vende tilbage til EditStudio.

Først gælder det dog vejen fra videobåndet til pc'ens redi-

geringsprogram. Her skal Edit-Studios Captureprogram bruges. Capture betyder at fange, og programmet skal netop fange optagelser fra videobåndet for så at lægge dem som filer i den rigtige mappe på pc'en.

Mappen hedder "Media Files". Hvordan filerne hentes her, så der kan arbejdes videre med dem, beskrev vi på sidste side i skolens første del.

> **Nu ligger optagelserne klar til redigering i "Media files"-vinduet**  $\blacksquare$

 $\frac{1}{6x-2x}$ 

 $\blacktriangleright$  II

I første del af Videoskolen så vi på, hvilket udstyr der er nødvendigt for at kunne arbejde videre med videooptagelser på pc'en.

Som beskrevet afhænger kravene til udstyret en del af, om optagelserne stammer fra et digitalt, et analogt eller et webkamera, der er tilsluttet den såkaldte USB-port.

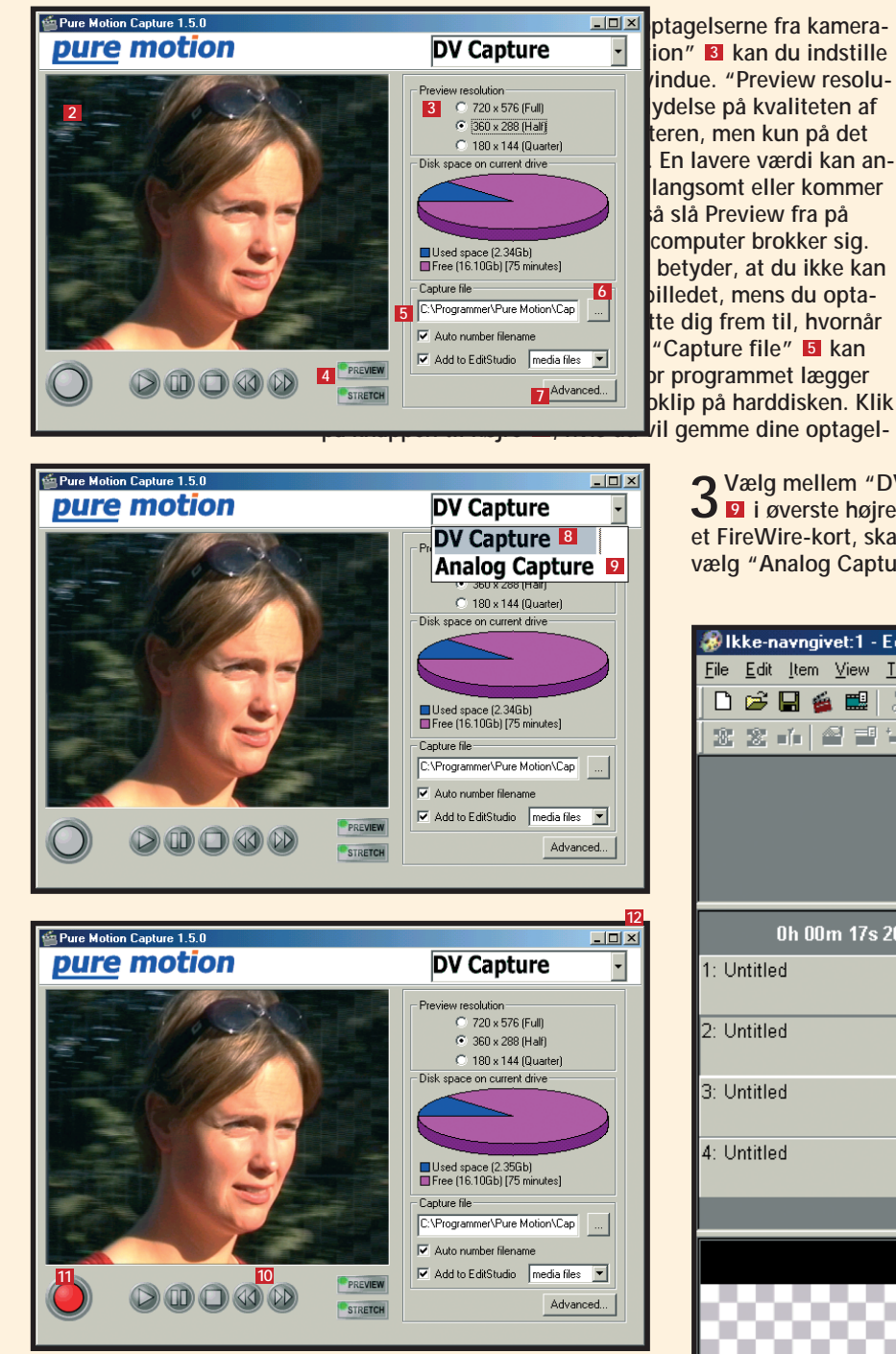

**Det kan du læse i de kommende afsnit:**

Har du endnu ikke fået anskaffet det nødvendige udstyr eller fået det forbundet korrekt, kan du dog stadig lege med.

#### **1 Læg filmen ind i pc'en**

Som det afslutningsvis blev nævnt i skolens første del, følger der en stribe filmklip med programmet, som fint kan bruges til øvelserne på de kommende sider.

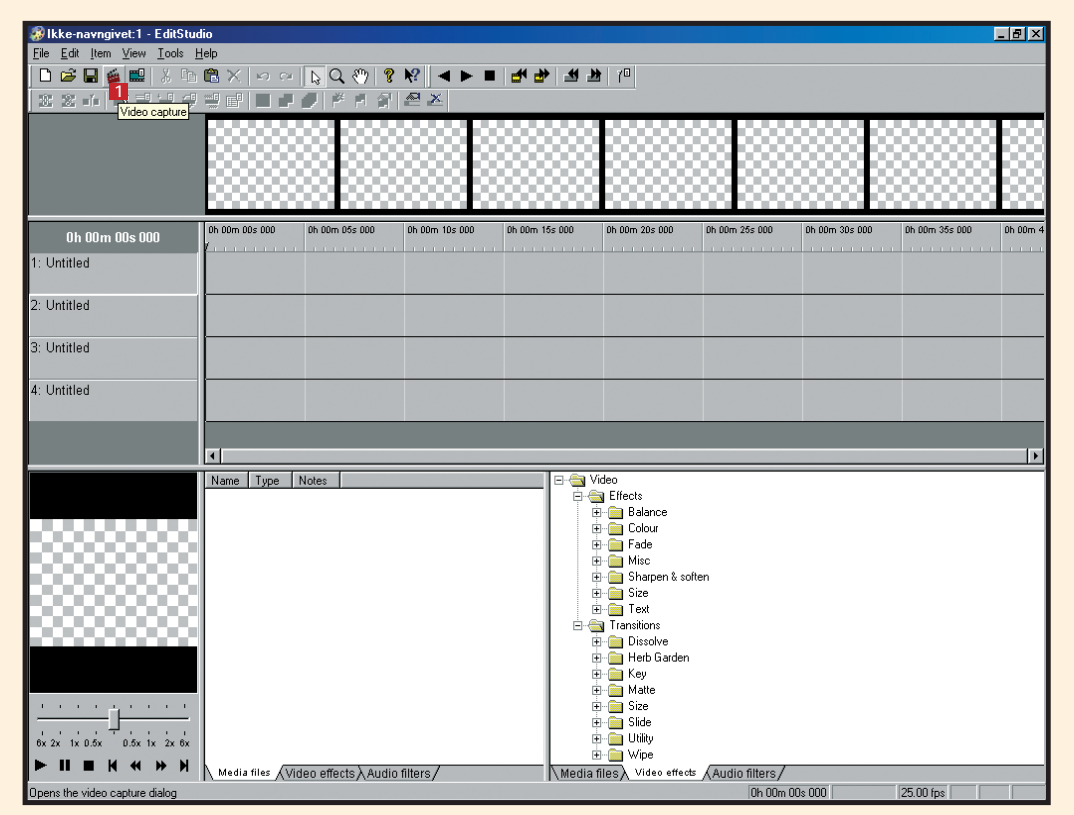

**1** Sørg for, at videokilden er forbundet til pc'en, start EditStudio, og klik på klaptræet – "Video capture" – **1** i den øverste af værktøjslinierne for at starte Captureprogrammet.

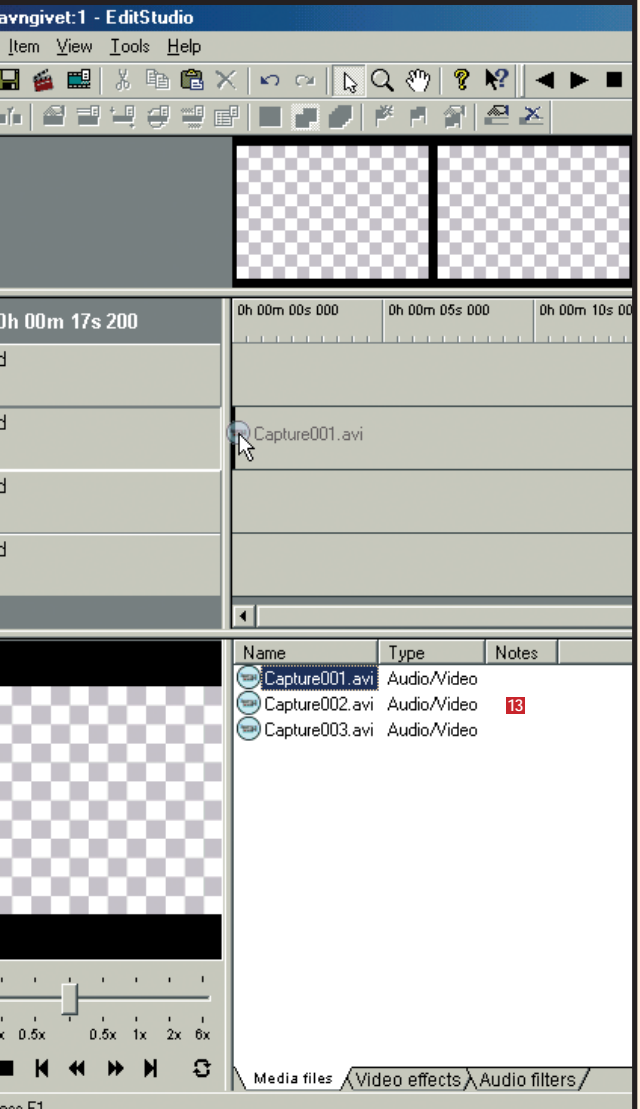

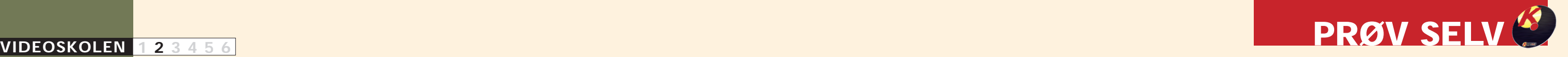

Tidslinien er holdepunktet, når der skal redigeres video på computeren. Det er her, lyd- og videooptagelser skal lægges i den rigtige rækkefølge.

.<br>3 3 4 2 3 4 4 4 5 8 8 7 7 8 8 9 2 2

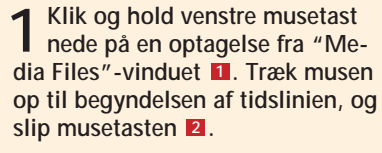

**3Ændringen for en optagelse træder ikke i kraft, før markeringen af optagelsen har været fjernet. Klik derfor en enkelt gang i det grå område for at fjerne markeringen . Klik så på lydklippet, du vil fjerne, for at markere 4 det . Klik endelig på "Edit"-menuen, og vælg først 5** "Delete" og derefter Item(s) 6 for at slette lydfilen.

**de . Du kan følge med i vinduet til 5 venstre . Træk derefter i den neder-6 ste tidslinie for at angive, hvor optagelsen skal slutte . Du kan følge med 7 i** vinduet til højre **8**. Klik "OK" **9**.

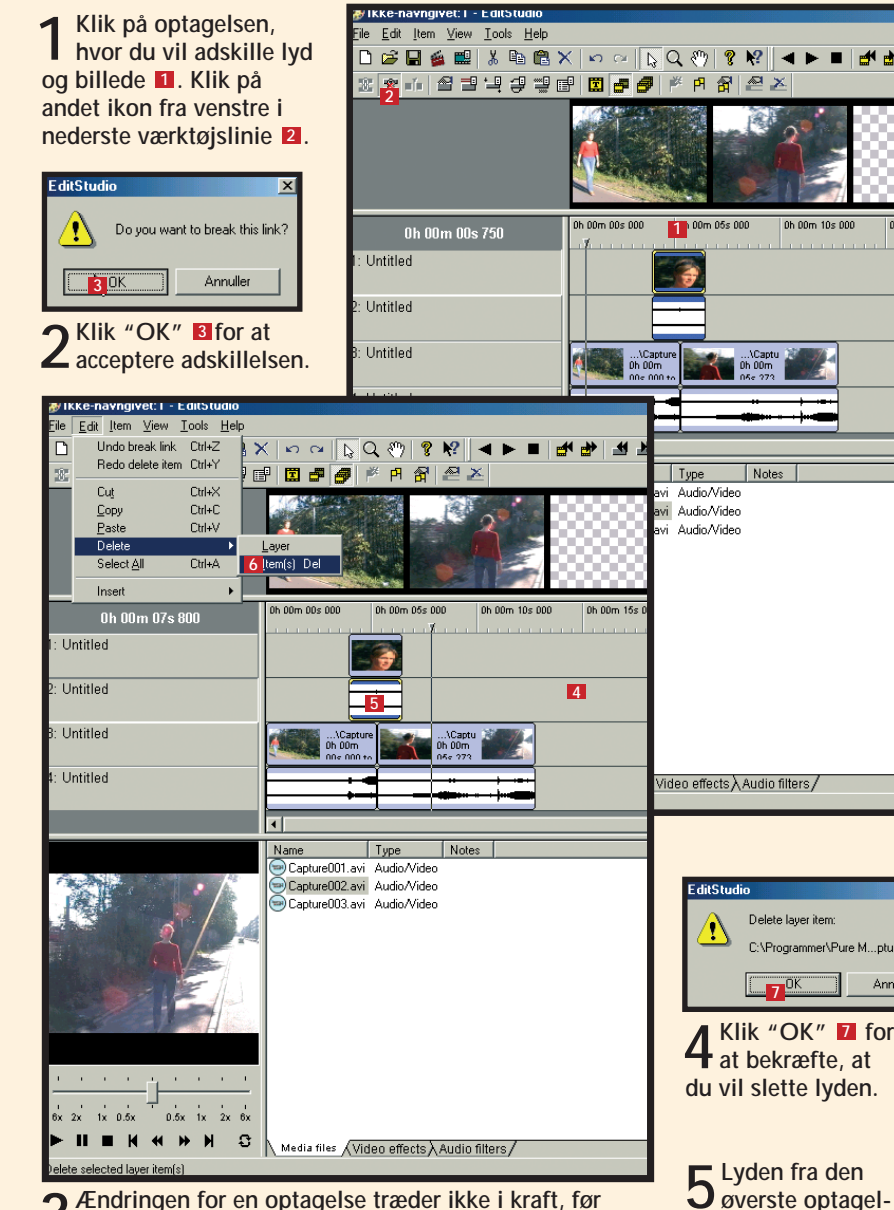

Du kan skjule et uheldigt klip mellem to optagelser ved at lægge en tredje optagelse over klippet. Det kaldes et dækbillede og er en optagelse uden lyd, som du kan bruge til at "dække" over klip, der ikke fungerer så godt. Men husk at dækbilledet ikke må være afhængigt af lyden. Hvis man eksempelvis fierner lyden fra en person, der

**måde. Husk, at du**

: ∧Audio<br>Ds 000 | 3

#### **2 Finpuds det første klip**

**et andet sted hen. På den måde kan du hurtigt ændre på rækkefølgen af**

**dine klip.** 

På de foregående sider beskrev vi, hvordan videooptagelser kommer ind i EditStudio. Når det er sket, skal optagelserne trækkes op i tidslinien,

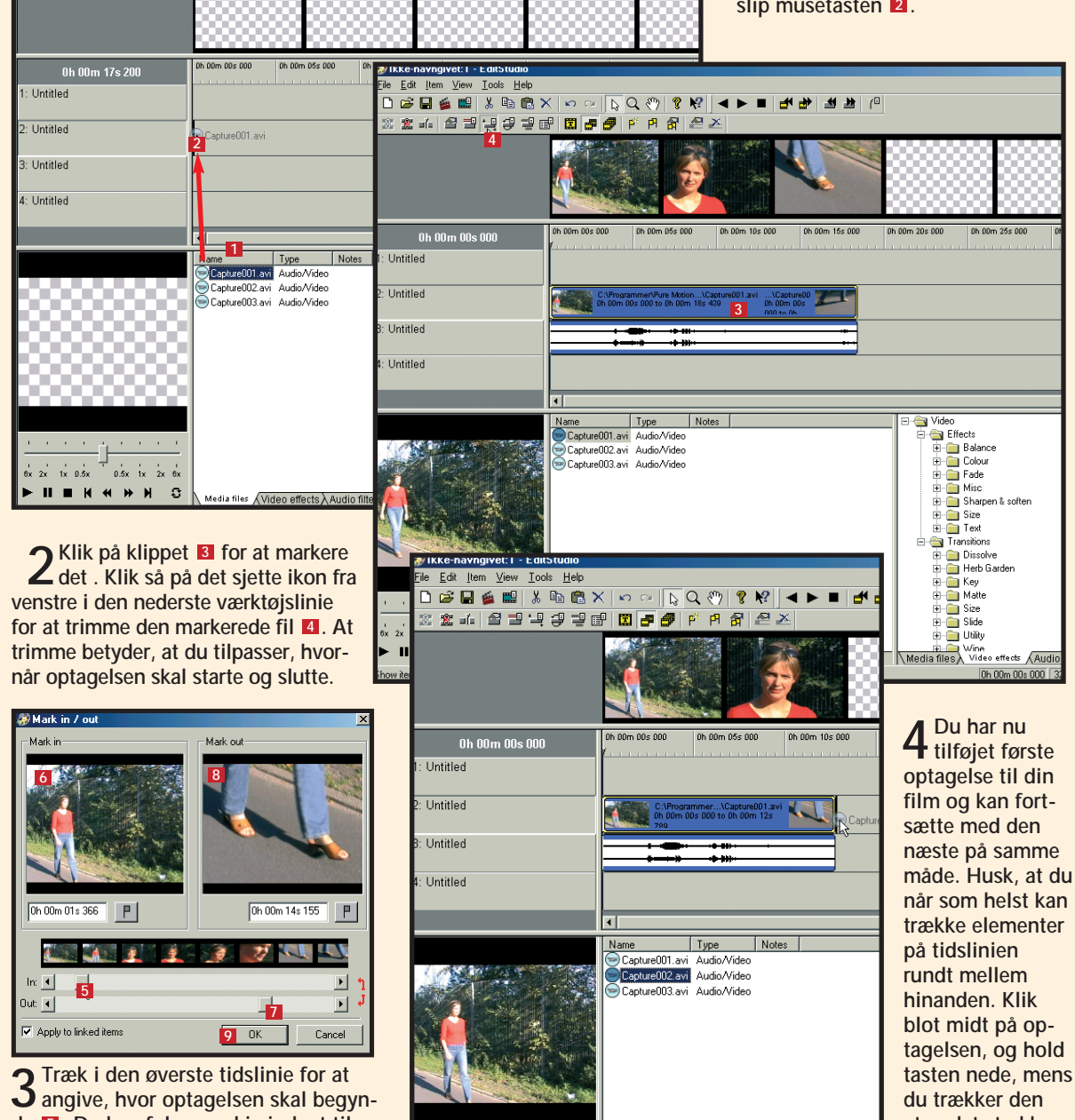

 $x = 2x$  1x 0.5x 0.5x 1x 2x 6x **II M K K H H S** 

 $\setminus$  Media files  $\sqrt{\text{Video effects}}$   $\lambda$  Audio filters  $\ell$ 

klippes til og lægges, så de kommer til at passe godt sammen.

Her gælder det med andre ord den første redigering af filmen.

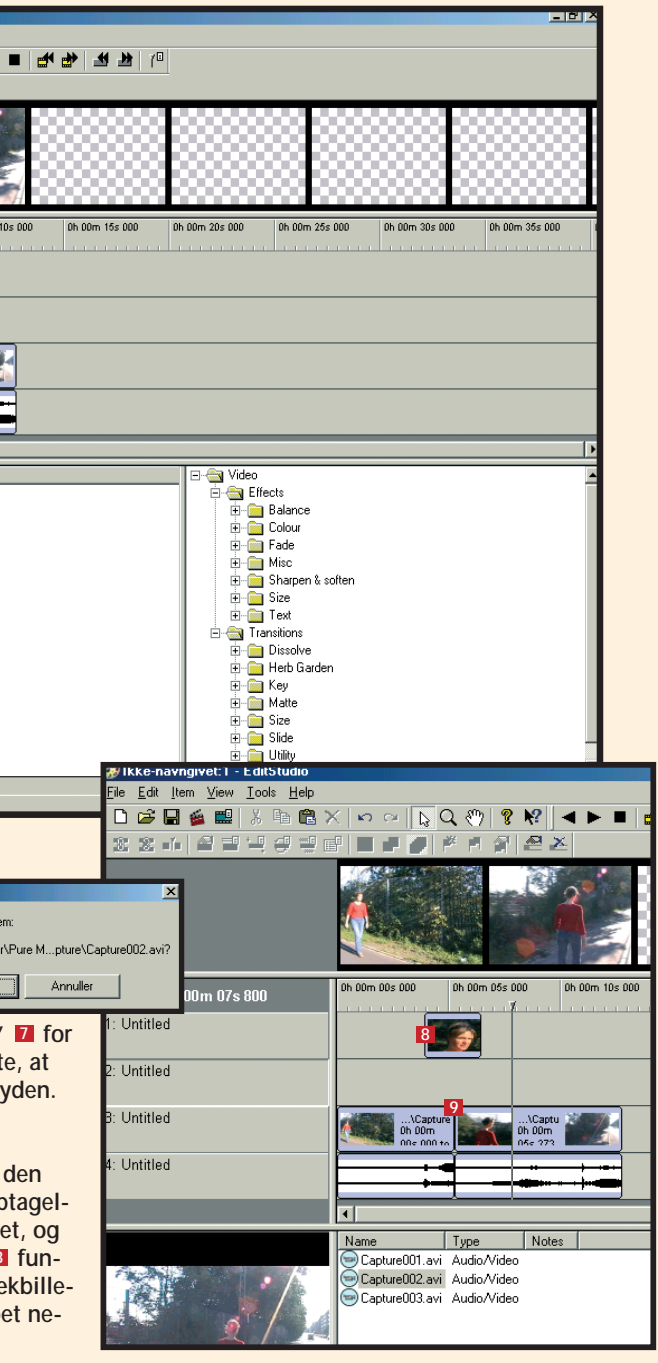

#### **<sup>3</sup> Rediger lyd og billede hver for sig**

Lyd og billede i EditStudio er som udgangspunkt hæftet sammen. Det sikrer, at du ikke kommer til at trække i lyden til en optagelse, så lyden ikke passer til billedet.

Vil du omvendt kun bruge billedsiden fra en optagelse, er det nødvendigt at skille lyd og billede fra hinanden for at kunne redigere dem hver for sig.

snakker, kan det let komme til at minde om en dårligt synkroniseret tysk reklamefilm.

Her går øvelsen ud på at slette lydsporet fra den øverste optagelse. Lyden fra de to nederste optagelser kommer med i filmen, men dækbilledet sørger for, at man ikke kan se klippet mellem de to nederste optagelser.

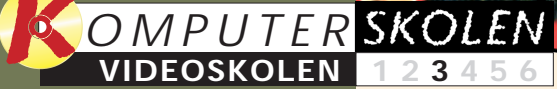

**mer filmen fra kameraet til computeren. Se også, hvordan videoklippene skal redigeres, altså sættes sammen i den rigtige rækkefølge, så timingen kommer til at passe.** 

**Gode råd om køb af videokamera og tips til optagelserne plus introduktion til programmet Edit-Studio. Se også, hvordan man åbner demonstrationsklippene på K-CD'en. 123456**

#### **Sådan kom-1 2 3456**

**den færdige film til et almindeligt videobånd. Filmen kan også komprimeres, så den kan lægges på en hjemmeside eller cd-rom eller sendes til vennerne i en e-mail.**

#### **Sådan overspilles 12345 6**

#### **Var du ikke med fra starten?**

**Læs de forrige afsnit af Videoskolen på K-CD'en under "Komputerskolen".**

**Det stod der i de foregående afsnit:**

**Se, hvordan**

**filmen kan pyntes med tekst i alle farver og størrelser. Få fx teksten "The End" i store røde bogstaver til at tone frem over de sidste klip**

#### **123 4 5 6**

#### **Lær, hvordan der lægges 1234 5 6**

**musik på videoen. Se også, hvordan musikken mikses** med lyden fra videooptage **serne, så forholdet mellem musik og videolyd passer sammen.**

## **Pep filmen op med overgange**

Overgangen fra et filmklip til det næste kan i princippet ske på tre måder. Det rene klip ser vi, når klippene kort og godt kommer lige efter hinanden, uden at der er gjort noget specielt. Sådan er det oftest på tv og i biograffilm.

> For at lave en overgang mellem to klip er det nødvendigt først at tilføje et nyt "layer" til programmets tidslinje. Tidslinjens layers – eller på dansk lag – bruges til at adskille lyd, billede og effekter, så de kan redigeres hver for sig.  $\Box$

Den glidende overgang mellem to klip, som denne tredje del af Videoskolen koncentrerer sig om, er også meget brugt. Overgangen virker på den måde, at billedet fra den første optagelse mikses mere og mere med billedet fra den anden optagelse, som til sidst helt erstatter den første.

**1 Højreklik på det layer, du vil navngive <b>1**, og klik på "Properties" **2**. **1**

Glidende overgange kan få det hele til at se mere flydende ud, men de kan også hjælpe, hvis klippene ikke passer godt sammen. Hvis du fx skal klippe mellem to optagelser, hvor kameraet har stået det samme sted, kan en glidende overgang sørge for, at klippet ikke bliver så hårdt – at en talende person fx ikke pludselig rykker et andet sted hen i billedet.

Endelig er der de mere effektfulde overgange, som man blandt andet ofte ser i musikvideoer. Et eksempel er, når en optagelse drejer rundt og bliver mindre og mindre, mens den næste optagelse kommer til syne. Med hensyn til disse overgange er det gamle ordsprog "alt med måde" værd at

> **for "From" angives, hvilket layer overgangen skal** starte fra **1**, og ud for "To", hvilket den skal ende

komme i hu. De er yderst underholdende at lege med, men overdrives legen, kommer resultatet nemt til at se temmelig rodet ud.

I programmet EditStudio kaldes overgange "Transitions", og der er en del muligheder for at prøve sig frem. Overgangen, vi har valgt i denne del af skolen, er den glidende overgang "Dissolve".

Som udgangspunkt er der fire synlige layers (lag) i EditStudio. I det eksempel, der gennemgås her, er der brug for fem. Altså skal der tilføjes et.

**2Skriv et navn til dit layer ud for "Name" , og klik "OK" . Navngiv derefter 3 4 de øvrige layers på samme måde. Vi har brugt navnene effects, video1, sound1, video2 og sound2.** 

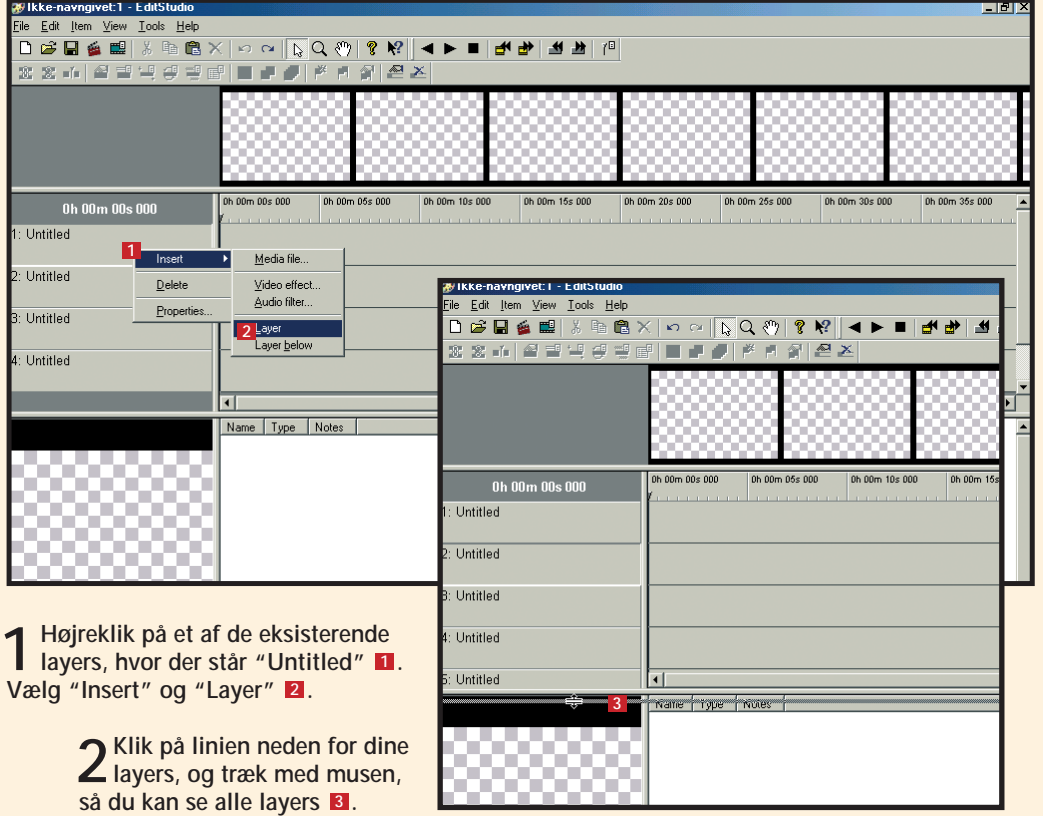

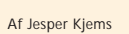

**2EditStudio for-søger automatisk at regne ud, hvor overgangen skal placeres. Hvis det ikke bliver rigtigt i første omgang, kan du trække i hver ende af overgangen, til den passer med klippene nedenunder 5. Hvis du holder musen hen over en overgang på tidslinjen, kan du se, at overgangen hedder Dissolve, samt at overgangen sker mellem layerne: vi**deo1 og video2 **6**. **Dobbeltklik på overgangen, du netop har tilført, for at se dens egenskaber.**

**ved . EditStudio 8 har i dette tilfælde selv fundet ud af, at overgangen skal være mellem video1 og video2. Klik på play-knappen for at se, om overgangen fungerer 9** . Klik OK **10**, **hvis du er tilfreds.**

**Det kan du læse i de kommende afsnit:**

#### **1 Tilføj et nyt layer**

#### **<sup>2</sup> Navngiv alle layers**

#### **<sup>3</sup> Skab en glidende overgang**

Når du arbejder med overgange, kan det være en god idé at navngive dine layers. Alle layers kan indeholde både video, lyd og effekter, men for overskuelighedens skyld holdes de her adskilt.

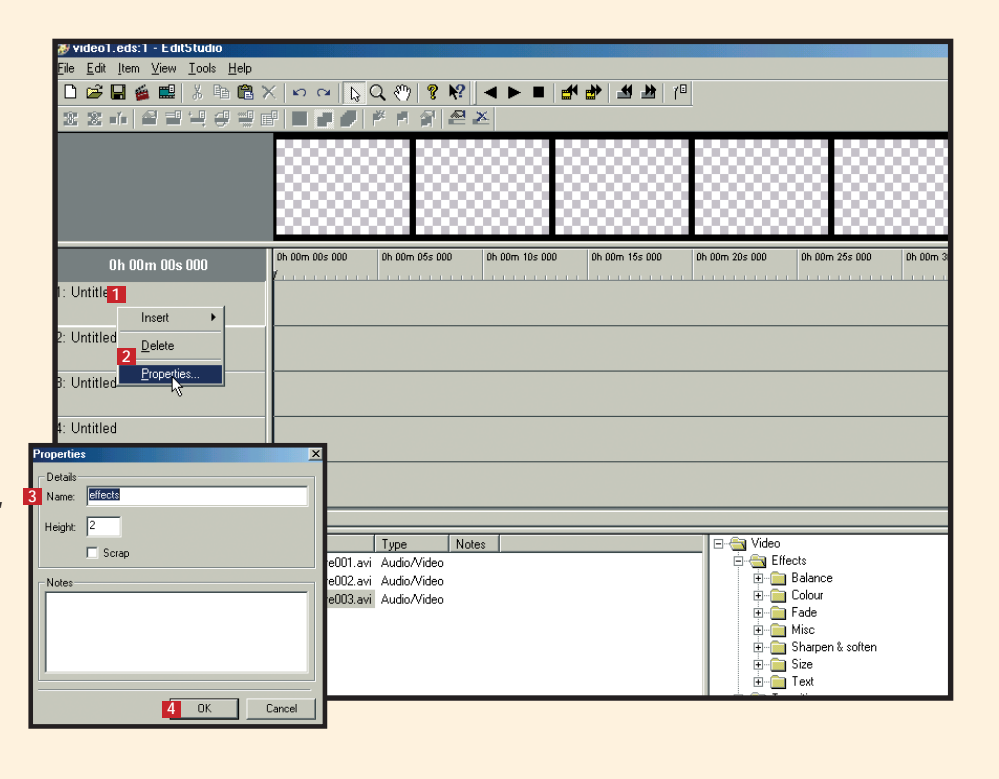

Før du kan få to klip til at skifte glidende, skal de placeres på to forskellige layers, så de overlapper hinanden. Programmets overgange kan kaldes frem i skærmbilledets store hvide felter nederst.

**1** Klik på fanen "Video effects" nederst i det højre hvide<br>felt **Elik Sternaldet lille tegn ud for den gruppe af overgange, "Transitions", du vil bruge – i dette tilfælde mappen "Dissolve" . Vælg så overgangen "Dissolve" fra map-2 3 pen, og hold musetasten inde, mens du trækker den op over** det sted på tidslinjen, hvor de to optagelser overlapper **4**.

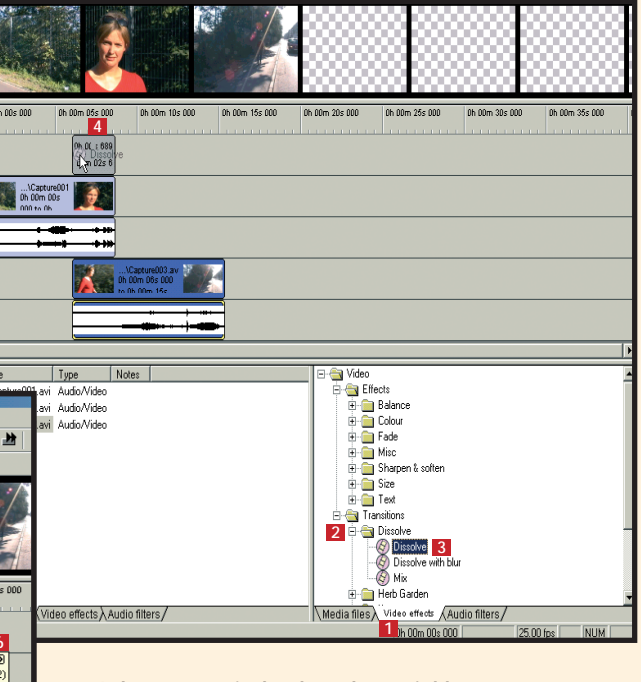

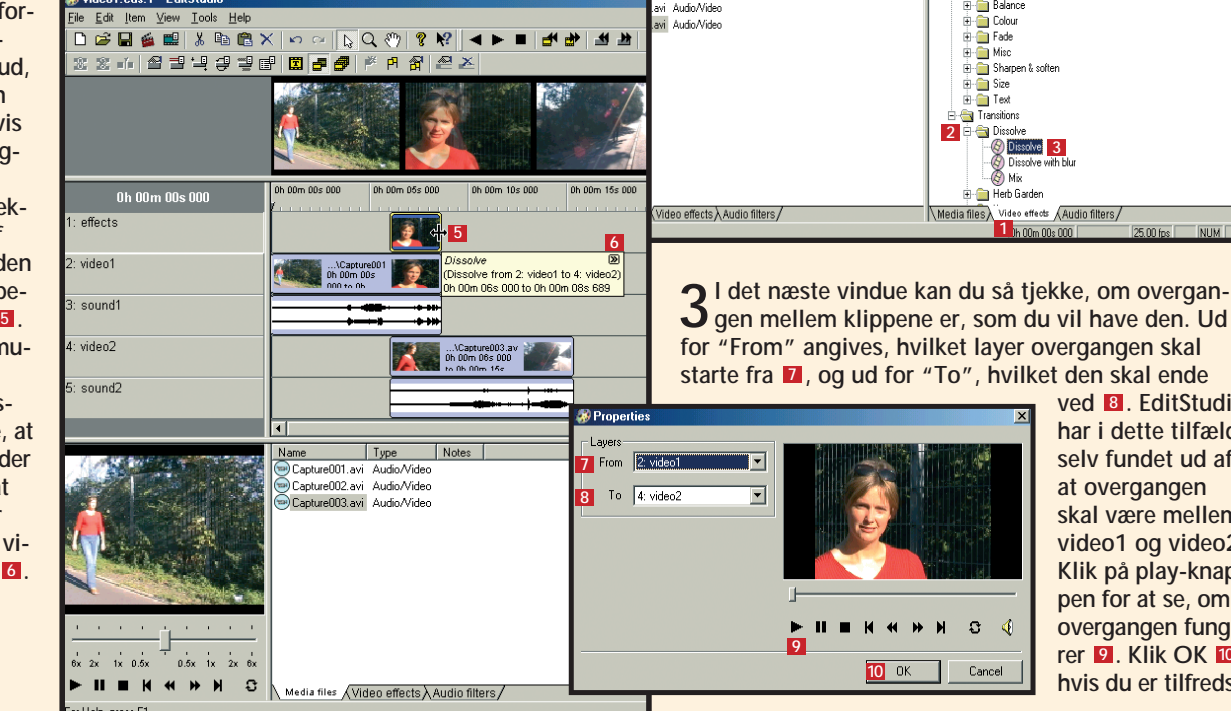

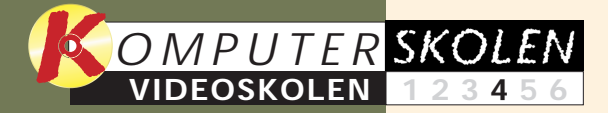

**om køb af videokamera og tips til optagelserne plus introduktion til programmet Edit-Studio. Se også, hvordan man åbner demonstrationsklippene på K-CD'en.** 

#### **Gode råd 123456**

**Sådan kommer filmen fra kamera til computer. Se også, hvordan videoklippene redigeres – sættes sammen i den rigtige rækkefølge, så timingen passer. 1 2 3456**

**den færdige film til et almindeligt videobånd. Filmen kan også komprimeres, så den kan lægges på en hjemmeside eller cd-rom eller sendes til vennerne i en e-mail.**

**Sådan overspilles 12345 6**

#### **Var du ikke med fra starten?**

**Læs de forrige afsnit af Videoskolen på K-CD'en under "Komputerskolen".**

**Det stod der i de foregående afsnit:**

Vi laver teksten rød og i 24 punkts størrelse, men det er selvfølgelig helt op til dig, hvad der passer i dit tilfælde.  $\Box$ 

**Pep filmen op med flotte overgange mellem optagelserne. Overgange kan også være en stor hjælp, hvis optagelserne ikke passer helt så godt til hinanden, som det var meningen. 1 2 3 456**

> **2Hold musetasten nede i enderne af tekst-effekten, og træk i den, så den bliver placeret på det sted, hvor den** skal være på filmen 4. Dobbeltklik på **teksteffekten <b>5** for at ændre teksten.

#### **Lær, hvordan der lægges musik på videoen. Se også, 1234 5 6**

**hvordan musikken mikses med lyden fra videooptagelserne, så forholdet mellem musik og videolyd passer sammen.**

## **Læg tekst på filmen**

Med videoprogrammet EditStudio kan man få tekst i alle farver og størrelser til at tone ind over billederne på filmen. Teksten "The End" som slutning på din filmen er det eksempel, der gen-

> **4** Klik på fanebladet "Fade" **D**. Klik i det øverste hvide<br>**15** felt **D** for at lade teksten tone langsomt frem på **skærmen. Tiden (her to sekunder) angiver, hvor langsomt teksten skal tone frem. Angiv på samme måde i nederste** felt  $\mathbb{Z}$ , hvordan teksten skal tone ud i slutningen. **14**

nemgås her. Men det kan også lade sig gøre at lave rulletekster, undertekster og meget mere. Det giver vi også en kort introduktion til. Resten kan du studere dig frem til med pro-

grammets "tutorial" eller med hjælpefilen.

> **5 Klik på fanebladet "Placement" <b>D**. Da vi lige har valgt<br>at lade teksten tone langsomt frem, kan vi ikke se **teksten i starten af effekten. Klik derfor et stykke inde på** tidslinjen til højre **18** for at se, hvordan teksten ser ud. **Hold nu musen over det røde kryds, og træk teksten i vinduet til venstre for at placere teksten, hvor den skal være. 17**

**3Fanen "Text" er automatisk valgt. Her kan teksten ændres på samme måde som i et tekstbehandlingsprogram. Selve teksten skrives i det store hvide felt . Teksttypen kan 6 ændres i rullemenuen i feltet, hvor der står "Arial" . Tekststørrelsen vælges i rulleme-7 nuen i feltet, hvor der står "24" . De tre 8** knapper til venstre **D** bruges til at vælge, om

streget (U). De tre knapper i midten **10** bruges **til at vælge, om teksten skal være venstrestil-**

farvede firkant **II** vælges skriftfarve. Og på

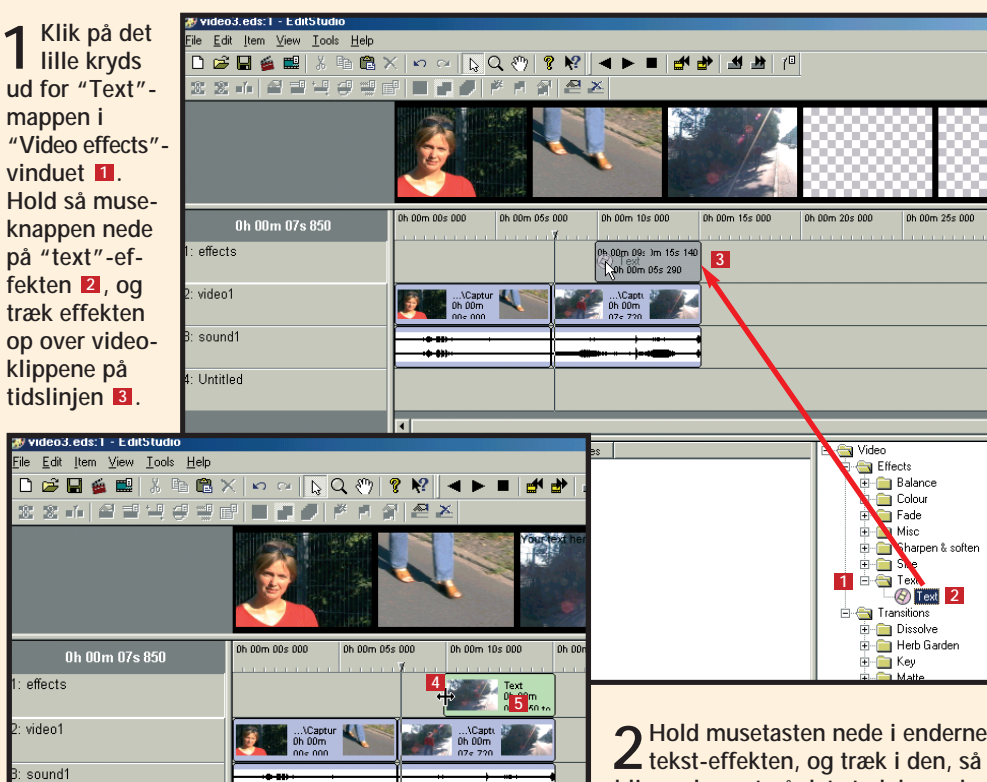

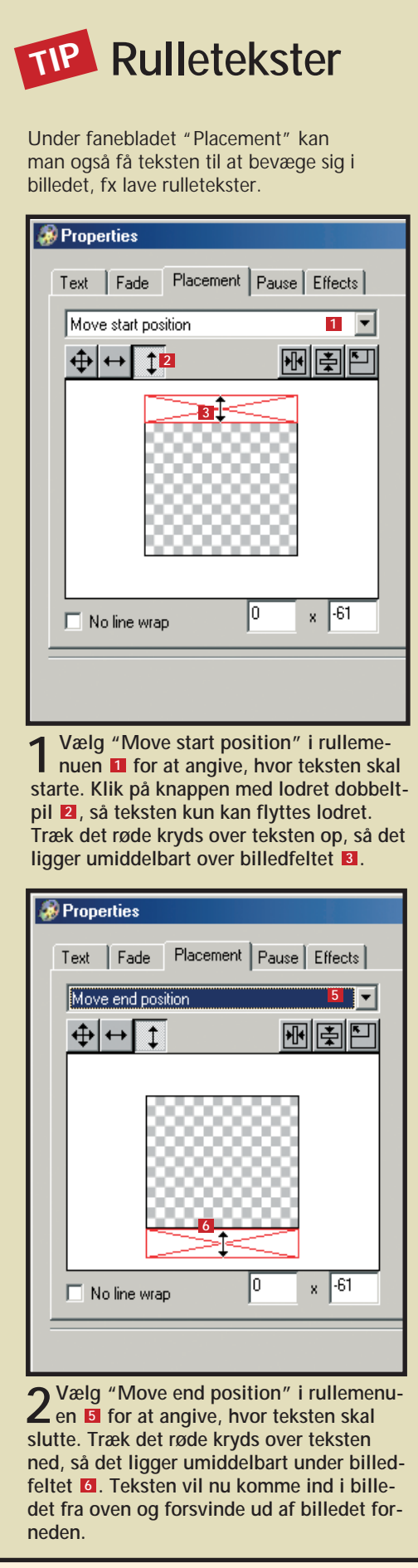

effects : video1

sound1 : Untitled

**den sidste knap kan baggrunden i det hvide felt ændres, så man kan se, hvad man skriver, hvis 12 man fx har valgt at skrive med hvid tekst. Vi har valgt rød tekst i 24 punkts størrelse. Klik "OK".**

![](_page_7_Picture_21.jpeg)

**Det kan du læse i de kommende afsnit:**

#### **Hent og tilpas tekst-effekten**

![](_page_7_Picture_23.jpeg)

![](_page_7_Picture_25.jpeg)

![](_page_7_Figure_27.jpeg)

**6** Teksten er nu placeret. Klik på stop **D** og herefter<br> **6** på "Play" **D** for at se, om teksten fungerer. Klik "OK" 21, hvis du er tilfreds. Teksten er nu placeret. Klik på stop 19 og herefter

![](_page_7_Picture_29.jpeg)